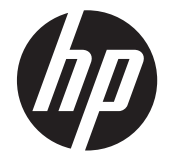

# HP L6015tm жəне L6017tm жеке сенсорлық мониторлары

Пайдаланушы нұсқаулығы

© 2012 Hewlett-Packard Development Company, L.P.

Microsoft, Windows жəне Windows Vista - Microsoft корпорациясының Америка Құрама Штаттарындағы жəне/немесе басқа елдердегі сауда белгілері немесе тіркелген сауда белгілері.

HP өнімдері мен қызметтеріне берілетін кепілдемелер осындай өнімдер мен қызметтермен бірге берілетін тікелей кепілдік мəлімдемелерінде түсіндіріледі. Осы құжаттағы басқа еш нəрсе кепілдік деп қаралмайды. HP компаниясы осы жерде кездескен техникалық немесе өңдеу қателері не жетіспеушіліктері үшін жауапты болмайды.

Бұл құжат авторлық құқықпен қорғалған меншіктік ақпаратты қамтиды. Бұл құжаттың еш бөлігінің Hewlett-Packard компаниясының алдын ала жазбаша ескертуінсіз фотокөшірмелеуге, қайта шығаруға немесе басқа тілге аударуға болмайды.

Бірінші басылым (сəуір, 2012)

Құжат бөлігінің нөмірі: 688911-DF1

#### **Осы нұсқаулық туралы**

Бұл нұсқаулық жеке сенсорлық мониторларды орнату жəне қолдану туралы ақпарат береді.

- **АБАЙ БОЛЫҢЫЗ!** Осылай жіберілген мəтін нұсқауларды орындамаудың дене жарақатына немесе өлімге себеп болатынын көрсетеді.
- **ЕСКЕРТУ:** Осылай жіберілген мəтін нұсқауларды орындамаудың құрылғы зақымдануына немесе ақпараттың жоғалуына себеп болатынын көрсетеді.
- **ЕСКЕРІМ:** Осылай жіберілген мәтін маңызды қосымша ақпарат береді.

# Мазмұны

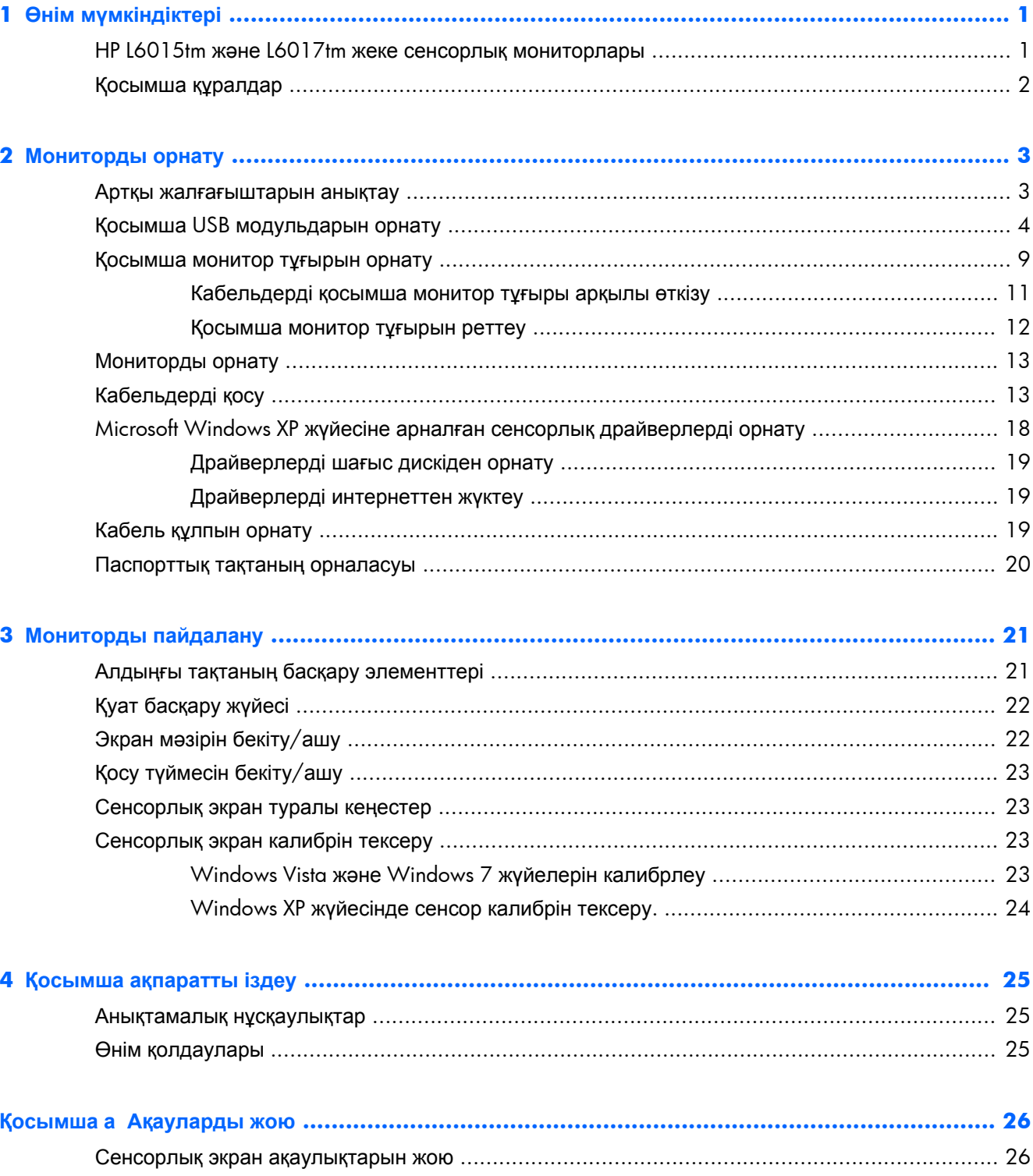

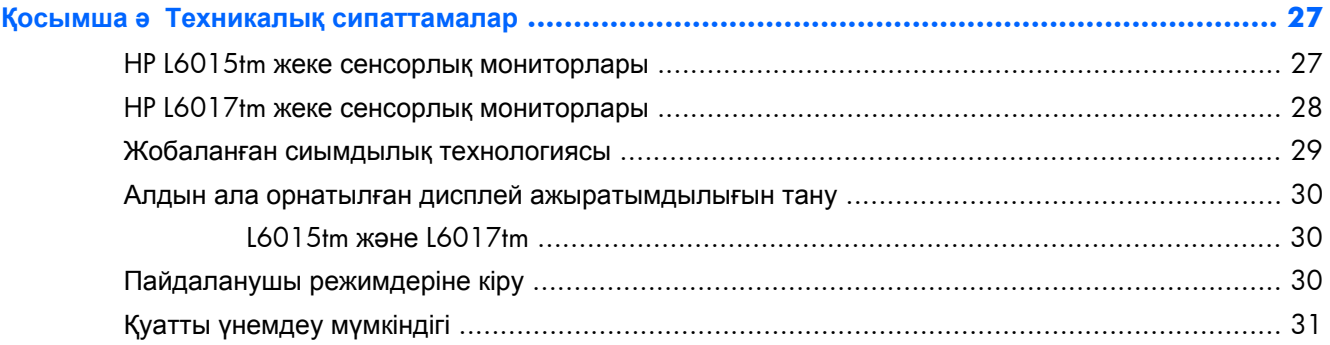

# <span id="page-6-0"></span>**1 Өнім мүмкіндіктері**

СКД мониторларында белсенді матрица, TFT тақтасы бар. Мониторлардың ерекшеліктері:

# **HP L6015tm жəне L6017tm жеке сенсорлық мониторлары**

- L6015tm үлгісі Диагоналі 38,1 cм (15 дюйм) экран, ажыратымдылығы 1024 x 768, оған қоса, төмен ажыратымдылыққа толық қолдау көрсету, түпнұсқа қарым-қатынасын сақтай отырып, бейнені ең үлкен өлшемге ұлғайту
- L6017tm үлгісі Диагоналі 43,2 cм (17 дюйм) экран, ажыратымдылығы 1280 x 1024, оған қоса, төмен ажыратымдылыққа толық қолдау көрсету, түпнұсқа қарым-қатынасын сақтай отырып, бейнені ең үлкен өлшемге ұлғайту
- СЭД флэші бар сенсорлық экран панеліне қондырылған (сиымдылығы жобаланған), алдыңғы беткейі күшəн қосылмаған əйнектен жасалған
- Ақ түсті диодты жарығы анықтығын жақсартады және қуат үнемдейді
- 5 порттық USB 2.0 құрылғысы (USB 2.0 жылдамдықты 1 ішкі жоғарғы ағымды порт жəне 4 жақтан қондырылған төменгі ағымды порт)
- 100 мм VESA кронштейні
- Видео кірісі VGA аналогтық сигналын, DisplayPort және DVI сандық сигнал кірістерін қолдайды
- Аудио кіріс порты және орнатылған 1-ваттық спикерлер
- Жүйе қолдау көрсетсе, Plug and Play (Қосу және ойнату) мүмкіндігі
- Жоғарғы кеңжолақты сандық мазмұнды (HDCP) көшіруден сақтау DVI жəне DisplayPort кірістерінде жабдықталған
- Реттеуді жеңілдету және экранды оңтайландыру мақсатында экран мәзірі (OSD) реттеулері бірнеше тілде берілген, экран мəзірін басқарулары - СК жарықты сенсорлық қосулар
- Драйвер бағдарламасын және өнім туралы құжаттамаларды қамтитын ықшам дискідегі бағдарламалық құрал мен құжаттама
- СКД және сенсорлық экран құрылығысына арналған IP54 сыртқы кірістен сақтау
- Келесі бақыланатын талаптарға сәйкес өндірілген (қосымша сертфикаттар мен агенттік ескертулерді осы үлгімен бірге берілген*HP LCD мониторларының анықтамалық нұсқаулығынан* қараңыз):
	- Energy Star® талаптарына сəйкес
	- Швецияның TCO5 талаптарына сай

## <span id="page-7-0"></span>**Қосымша құралдар**

Келесі жабдықтарды HP компаниясынан бөлек сатып алуға болады:

- HP жеке орнатылған вебкамера
- НР жеке орнатылған екі басты MSR
- HP жеке орнатылған саусақ таңбасын оқығыш
- HP сенсорлық мониторларға арналған бейімделетін тұғыр
- Кабель бекітпесі

# <span id="page-8-0"></span>**2 Мониторды орнату**

Мониторды орнату үшін монитордың, компьютер жүйесінің жəне басқа да қосылған құрылғылардың қуаттан ажыратылғанына көз жеткізіп, төмендегі нұсқауларды орындаңыз.

### **Артқы жалғағыштарын анықтау**

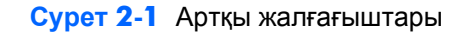

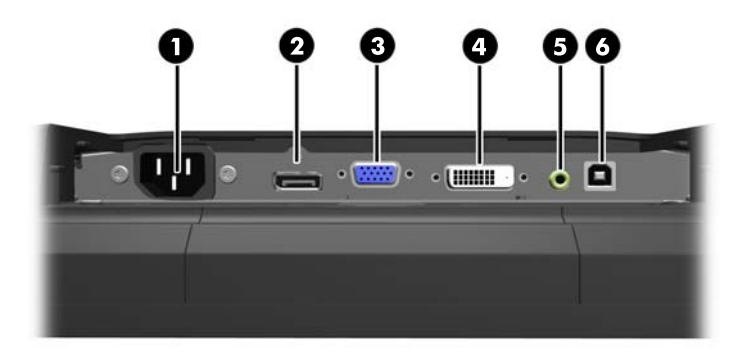

#### **Кесте 2-1 Артқы жалғағыштары**

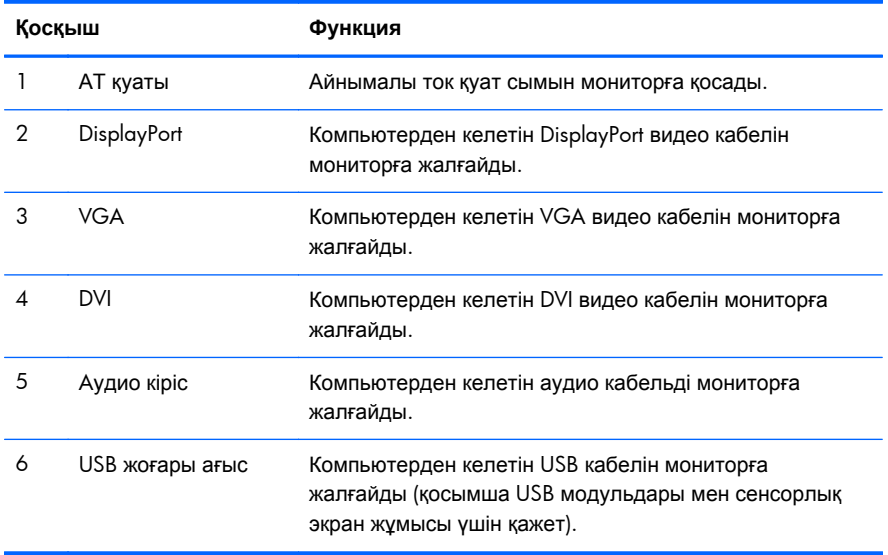

## <span id="page-9-0"></span>**Қосымша USB модульдарын орнату**

Қосымша үш USB модулін HP компаниясынан алуға болады (бөлек сатылады):

- (1) шынайы видео қызметтеріне арналған вебкамера
- (2) қауіпсіздік мақсатында анықтамалық қосымша қызметтер ұсынатын саусақ таңбасын оқығыш
- (3) карта туралы деректі оқуға арналған орнатылған екі басты магниттік жолақ оқығыш

**Cурет 2-2** Қосымша USB модульдары

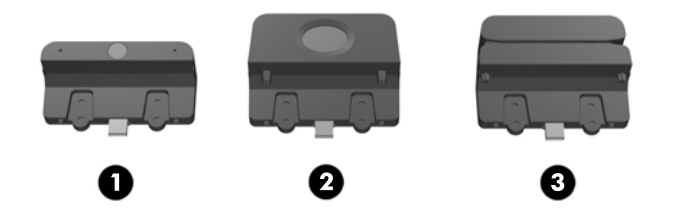

USB модульдарын монитордың үстіне, төменгі жағына немесе екі жағының біріне орнатуға болады.

**ЕСКЕРІМ:** HP видео бағыт дұрыс болу үшін, вебкамераны монитордың үстіне орнатуды дұрыс деп санайды.

**Cурет 2-3** USB модулін орнату орындары

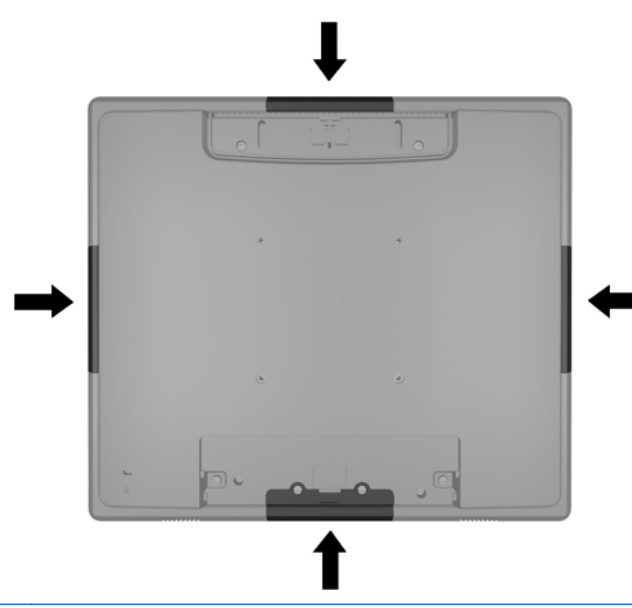

**ЕСКЕРІМ:** Мына USB порттары жоғарыда берілген USB модульдарын ғана қолдайды. Олар оптикалық немесе қатты драйвтарды қолдамайды.

USB модулін орнату жолдары барлық модульдарды орнатуға ортақ. USB модулін орнату үшін:

**1.** Монитордың бетін төмен қаратып таза, құрғақ матамен жабылған тегіс бетке қойыңыз.

**2.** Монитордың артындағы жоғарғы жапқышын 12 мм (1/2 дюйм) сырғытып, артқы панель бұрандаларына қол жеткізіңіз. Артқы панельдің қалған екі бұрандасына қол жеткізу үшін, кабель жалғау жапқышын жапқыштың жоғарғы жағындағы екі қырланған аймақты басу (1) арқылы жəне жапқышын түзуінен төмен қарай тарту арқылы шешіп алыңыз (2).

**Cурет 2-4** Жоғарғы жəне төменгі жапқыштарын алу

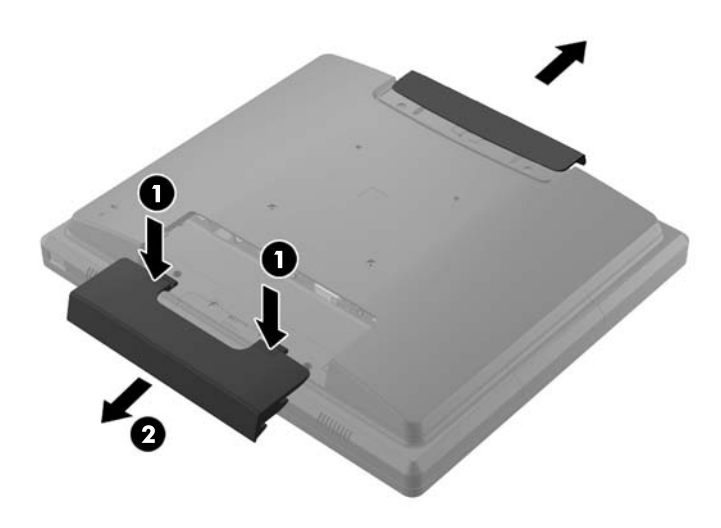

**3.** Артқы панельді мониторға бекітіп тұрған сегіз бұранданы алып тастаңыз.

**Cурет 2-5** Артқы панель бұрандаларын алу

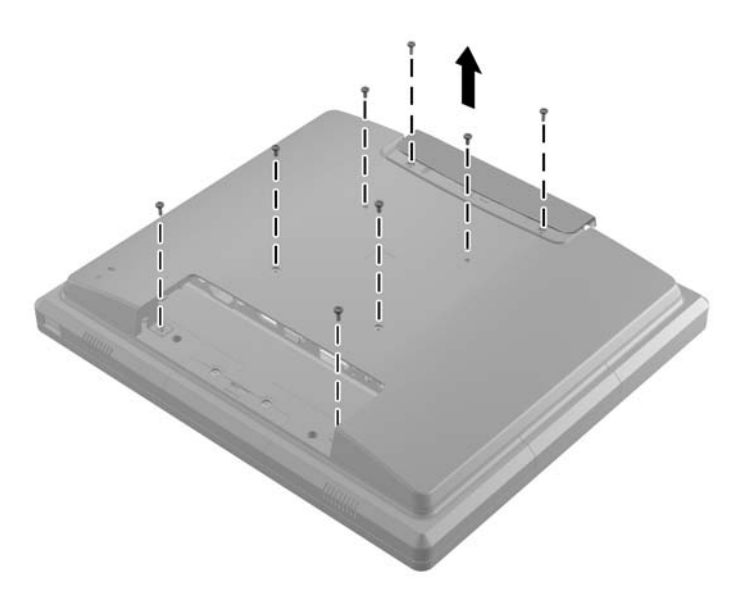

**4.** Артқы панелін көтеріп, монитордан шешіңіз.

**Cурет 2-6** Артқы панелін алу

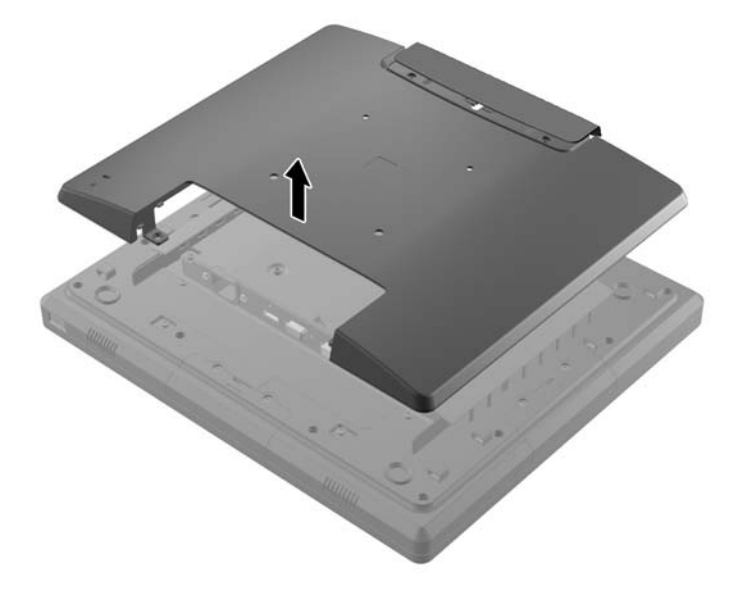

**5.** USB жапқышын монитоға бекітіп тұрған екі бұранданы алыңыз (1), одан кейін жапқышты монитордан шешіп алыңыз (2). USB модулін орнатқыңыз келетін жердегі жапқыш панелін ғана алыңыз.

**Cурет 2-7** USB жапқышын шешу

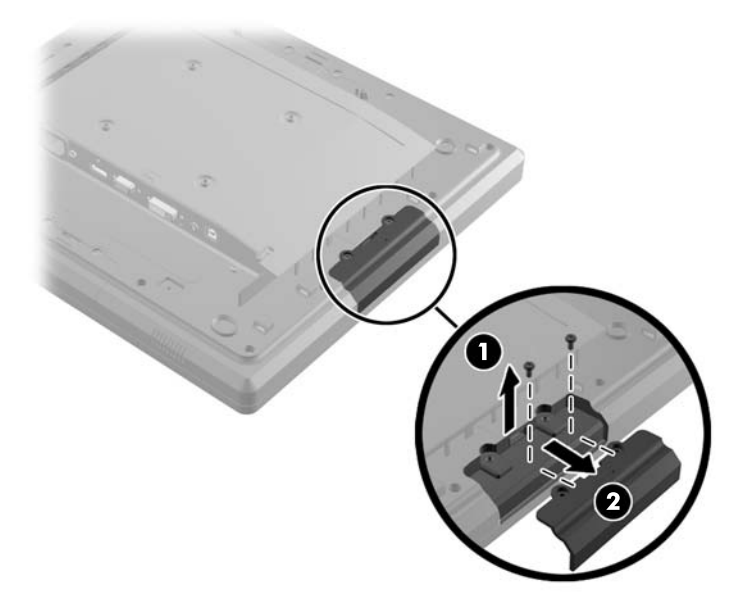

**6.** USB портына енгізілген айырды порттан шығарыңыз.

 $\frac{1}{20}$  **ЕСКЕРІМ**: Кейбір үлгілердің USB портарында айыр болмайды.

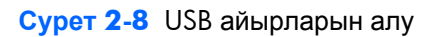

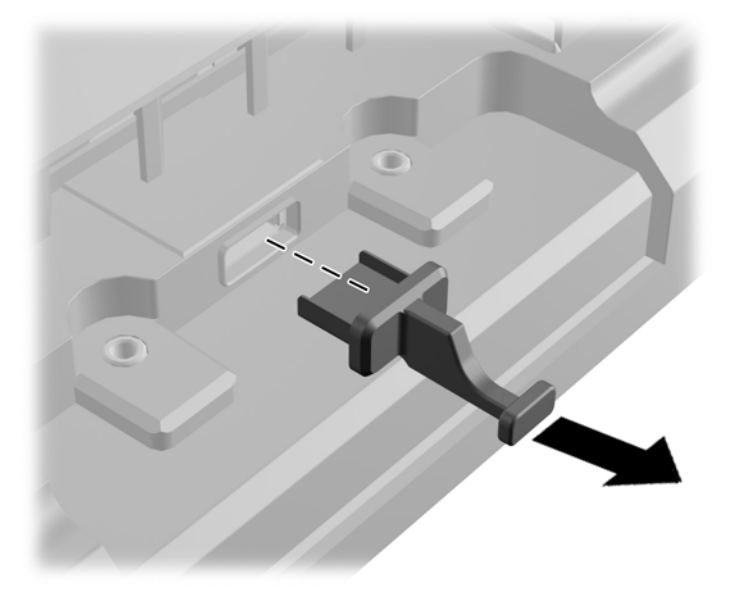

**7.** Модуль бұрандасының саңылауының жапқышын артқа сырғытыңыз (1) жəне модульдағы USB жалғағышын USB портына енгізіңіз (2).

**Cурет 2-9** USB модулін енгізіу

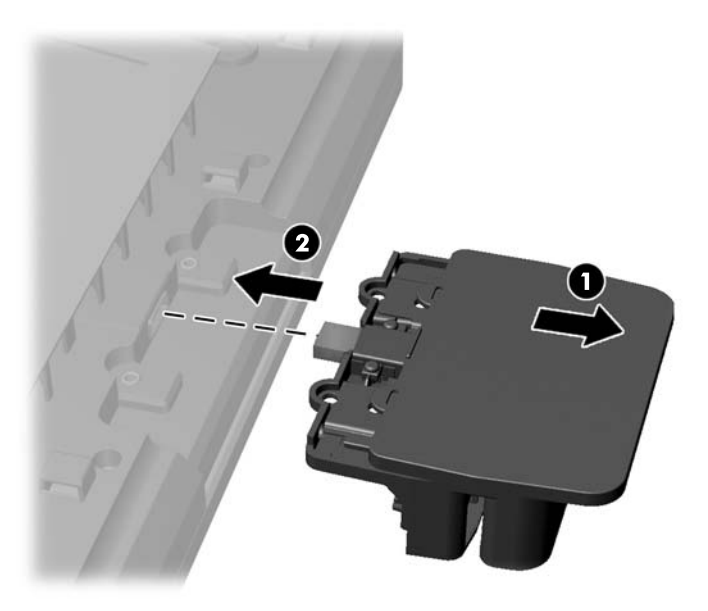

**8.** Алынған екі бұранданы қайта салыңыз (1) да, бұрандаларды жабу үшін модульдің жапқышын алға сырғытыңыз (2).

**Cурет 2-10** USB модулін бекіту

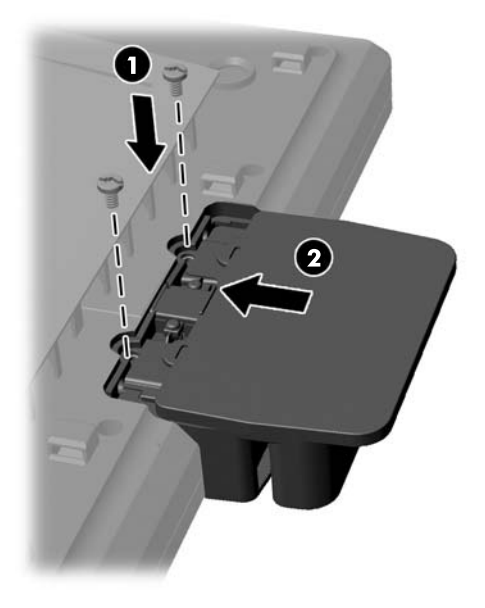

**9.** Артқы панельді ауыстырып, панельді мониторға бекітетін сегіз бұранданы салыңыз. **Cурет 2-11** Артқы панелін ауыстыру

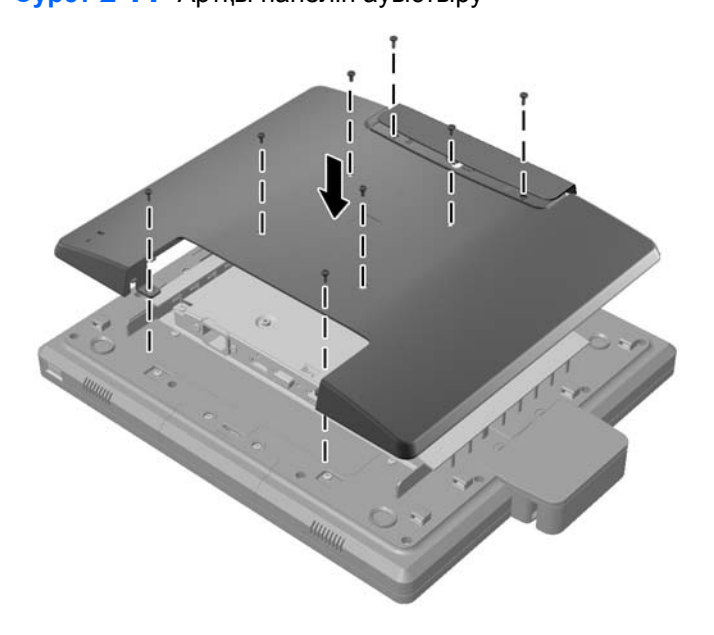

<span id="page-14-0"></span>**10.** Жоғарғы жапқышын төмен қарай сырғытып, кабель байданысының жапқышын ауыстырыңыз.

**Cурет 2-12** Жоғарғы жəне төменгі жапқыштарын ауыстыру

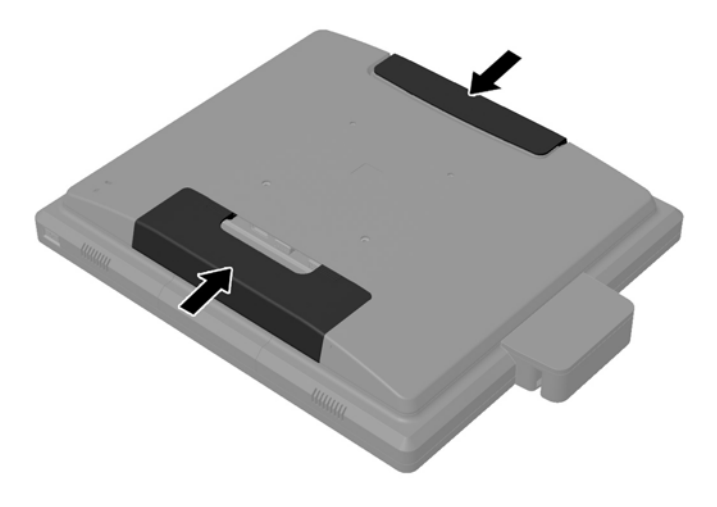

- **11.** USB жоғарғы ағым кабелінің монитор мен компьютер арасында жалғанып тұрғанын қадағалаңыз.
- **12.** Жабдықталған нұсқауларға сəйкес модульға қажетті бағдарлама мен драйверлерді орнатыңыз.

#### **Қосымша монитор тұғырын орнату**

Қосымша монитор тұғырын HP компаниясынан сатып алуға болады (бөлек сатылады). Тұғыр артқы панеліндегі 100 мм VESA кронштейн тесіктеріне бекітіледі.

- **1.** Монитордың бетін төмен қаратып таза, құрғақ матамен жабылған тегіс бетке қойыңыз.
- **2.** Егер артқы панеліндегі VESA ілетін тесіктерінде бұрандалар болса, алып тастаңыз.

**3.** Тұғырмен жабдықталған екі үлкен бұранданы монитордың VESA ілу тесіктеріне енгізіңіз.

**Cурет 2-13** Төменгі бекіту бұрандаларын орнату.

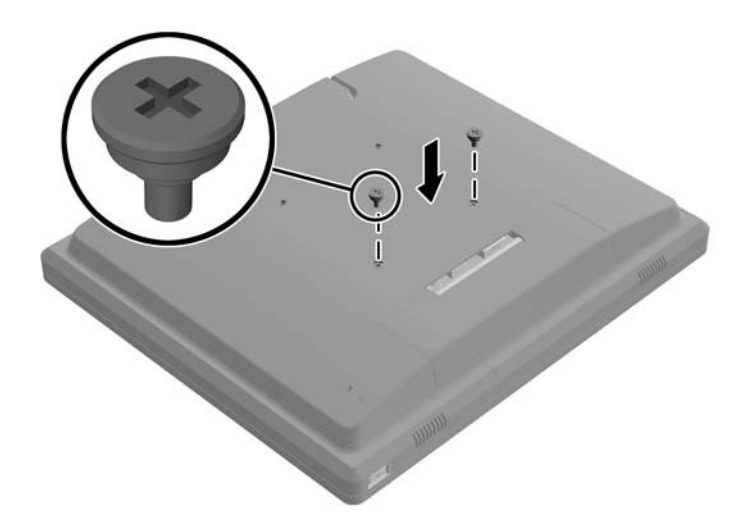

**4.** Тұғырды бекітетін кронштейнді тесіктерін монитордың екі үлкен бұрандасына қатарластырып монитордың артына орналастырыңыз, одан кейін кронштейнді монитордың жоғарғы жағына қарай бұрандалардың басы саңылауға ілінгенше сырғытыңыз.

**Cурет 2-14** Кронштейндіі біркелкілендіру

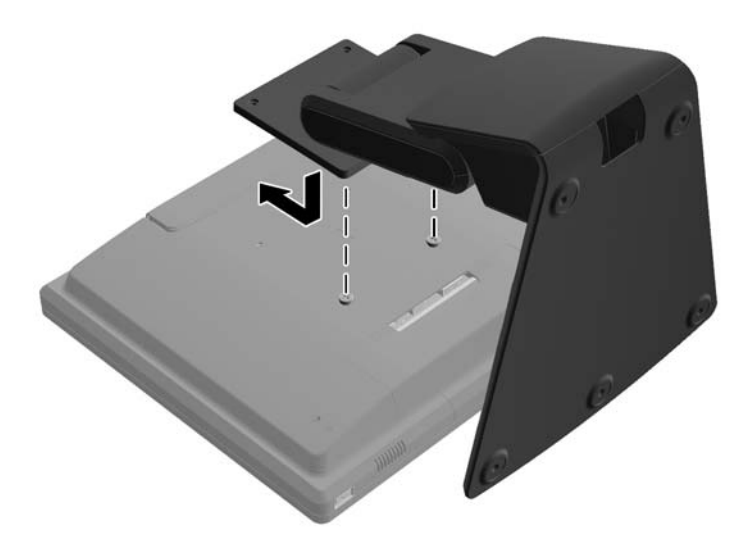

<span id="page-16-0"></span>**5.** Тұғырмен жабдықталған екі шағын бұранданы кронштейнді тұғырға бекіту үшін VESA кронштейнінің жоғарғы екі тесігіне орнатыңыз.

**Cурет 2-15** Жоғарғы бекіту бұрандаларын орнату.

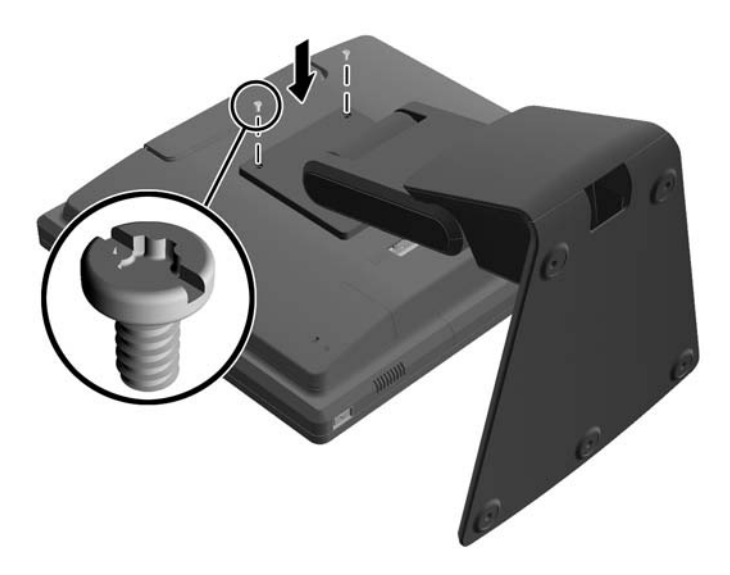

#### **Кабельдерді қосымша монитор тұғыры арқылы өткізу**

Қосымша тұғырдың мойнындағы қысқышы жəне төменгі жағындағы саңылауы кабель өткізуге арналған

**1.** Тұғырдың мойнындағы қысқыштың бір жағын ішіне қарай басып (1), ал екінші жағын сыртына қарай тартып (2) алыңыз.

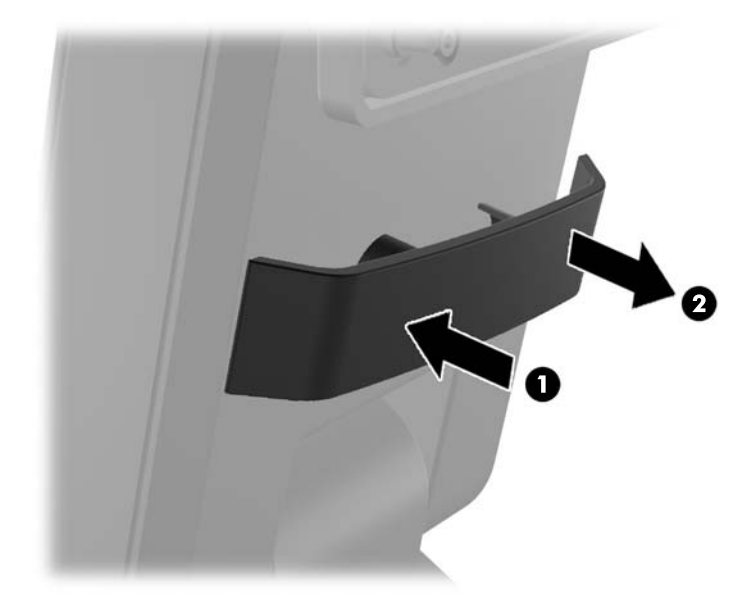

**Cурет 2-16** Кабельді өткізу қысқышын алып тастау

<span id="page-17-0"></span>**2.** Кабельдерді бекіту үшін тұғырдың мойнындағы қысқыштың орнын ауыстырыңыз.

**Cурет 2-17** Кабельді өткізу қысқышының орнын ауыстыру

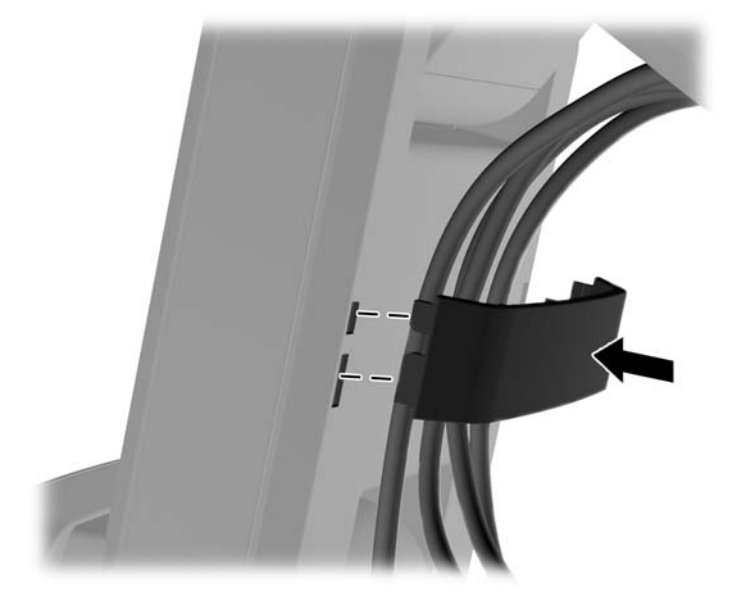

**3.** Кабельдерді тұғыр табанының ортасындағы саңылаудан өткізіңіз.

**Cурет 2-18** Кабельдерді тұғыр табаны арқылы өткізу

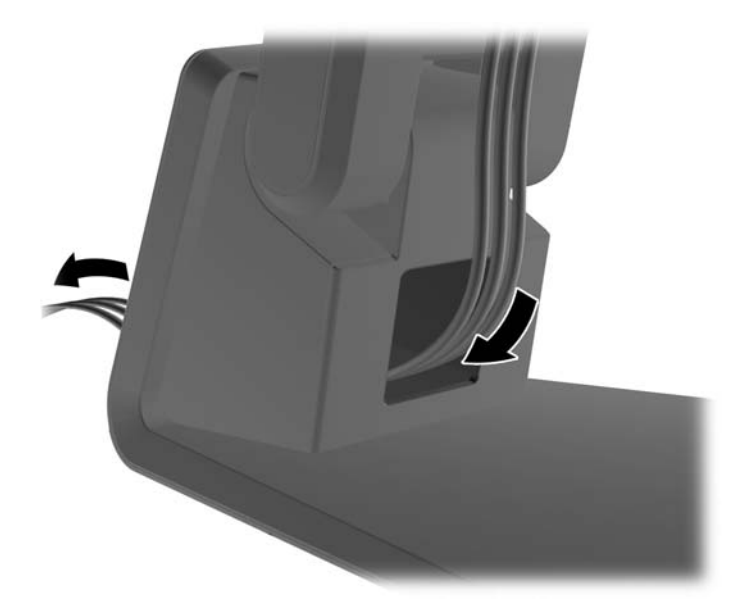

#### **Қосымша монитор тұғырын реттеу**

Монитор тұғырының биіктігін жəне еңкейту мөлшерін əр түрлі күйге реттеуге болады. Өз қолданысыңызға барынша ыңғалы күйін таңдаңыз.

**ЕСКЕРІМ:** Еңкейту мөлшері -5 градус алға, +60 градус артқа аралығында.

#### <span id="page-18-0"></span>**Cурет 2-19** Қосымша монитор тұғырын реттеу

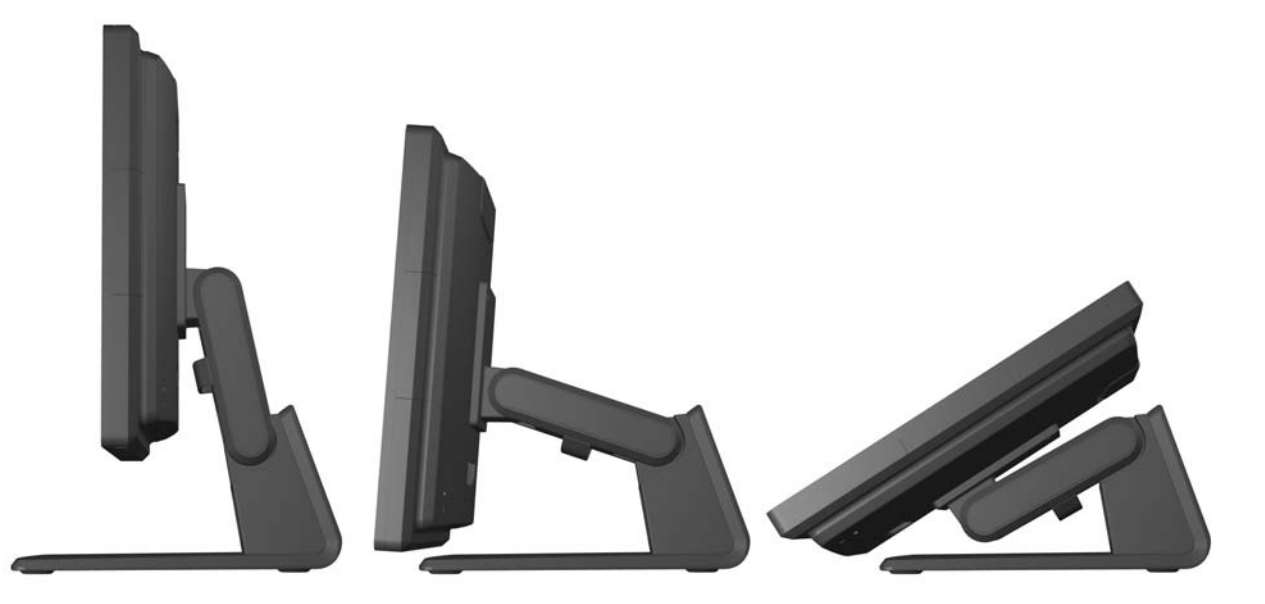

### **Мониторды орнату**

Монитор тақтасын қабырғаға, бұралмалы ілгішке немесе басқа орнату құрылғысына орнатуға болады.

**ЕСКЕРІМ:** Бұл құрылығы UL немесе CSA тізімдеген қабырғаға бекіту кронштейн арқылы қамтамасыз етіледі.

- **1.** Монитордың артындағы VESA кронштейніндегі саңылаулардан төрт бұранжданы алып тастаңыз.
	- **ЕСКЕРТУ:** Бұл монитор VESA өнеркəсіптік стандартына сəйкес 100 мм орнату тесіктерін қолдайды. Үшінші жақтың орнату туралы шешімін мониторға бекіту үшін төрт 4 мм, биіктігі 0,7 жəне 10 мм ұзын бұрандалар қажет болады. Ұзын бұрандаларды пайдаланбау керек, себебі олар мониторды зақымдауы мүмкін. Өнеркəсіптің орнату туралы шешімі VESA өнеркəсіптік стандартына сəйкес келетінін жəне монитор дисплей тақтасының салмағын қолдайды деп есептеуді тексеру маңызды. Ең жақсы өнімділік үшін монитормен бірге берілген қуат жəне бейне кабельдерін пайдалану маңызды.
- **2.** Мониторды бекітетін құрылғыға орнату үшін төрт бұранданы алынған саңылауларына салып, монитордың саңылауларына өткізіңіз. Орнатудың қосымша нұсқауларын өндіруші жабдықтаған құжаттан қараңыз.
- **3.** Қажетті кабельдерді монитор панеліне жəне компьютерге жалғаңыз.

## **Кабельдерді қосу**

**ЕУ ЕСКЕРІМ:** Егер монитор қосымша тұғырға бекітіліп тұрса, кабельдерді [Кабельдерді](#page-16-0) қосымша [монитор](#page-16-0) тұғыры арқылы өткізу 11-бетте-бетте суреттелгендей тұғыр арқылы өткізіңіз.

**1.** Мониторды компьютер жанындағы ыңғайлы, жақсы желдетілетін жерге қойыңыз.

**2.** Монитордың артындағы кабель жалғау жапқышын жапқыштың жоғарғы жағындағы екі қырланған аймақты басу (1) арқылы жəне жапқышын түзуінен төмен қарай тарту арқылы монитордан шешіп алыңыз (2).

**Cурет 2-20** Кабель жалғау жапқышын алу

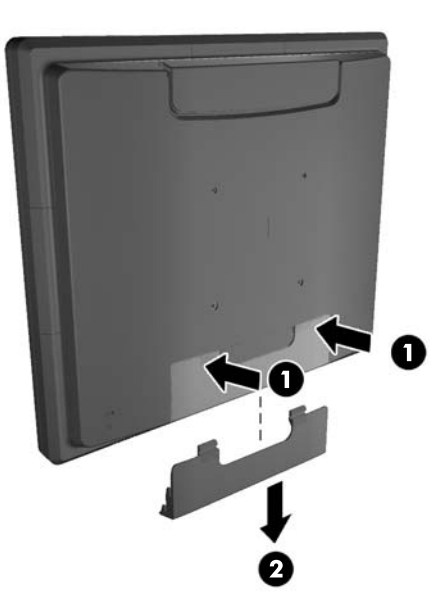

- **3.** Конфигурациясына байланысты, DisplayPort, DVI немесе VGA видео кабельдерімен компьютер мен мониторды жалғаңыз.
	- **Cурет 2-21** DisplayPort видео кабелін қосу

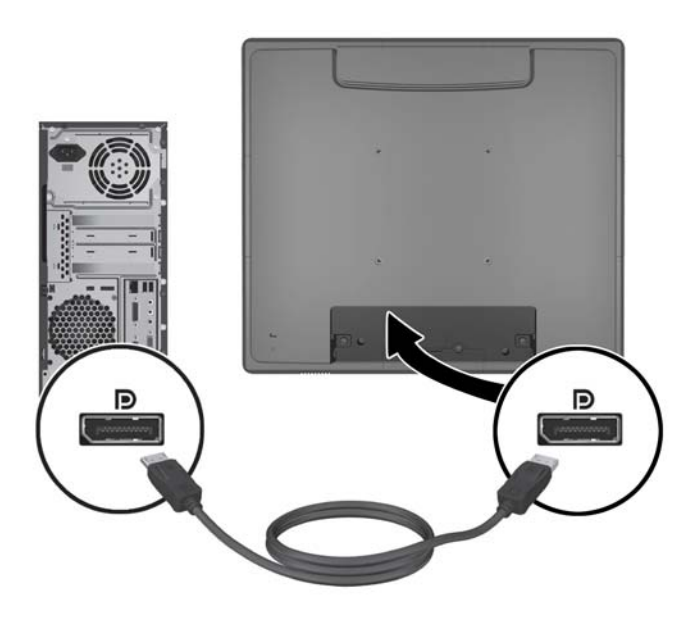

● **Cурет 2-22** DVI видео кабелін қосу

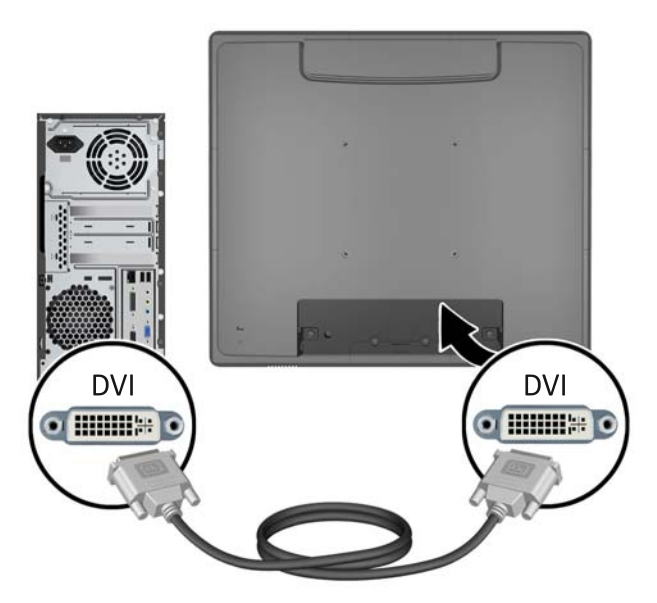

● **Cурет 2-23** VGA видео кабелін қосу

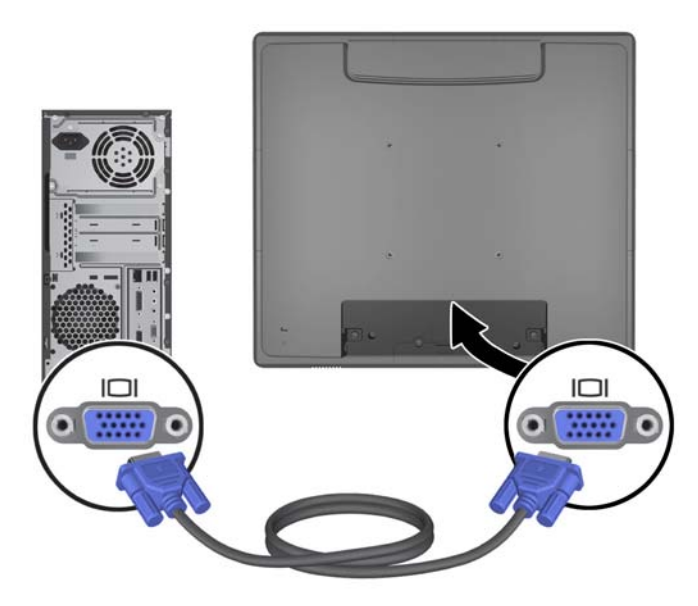

**4.** Компьютер аудио шығыс порты мен монитор аудио кіріс порттарын жалғаңыз.

**ЕСКЕРІМ:** Аудио кабельдер монитор спикерлерінің жұмысы үшін қажет.

#### **Cурет 2-24** Аудио кабелді қосу

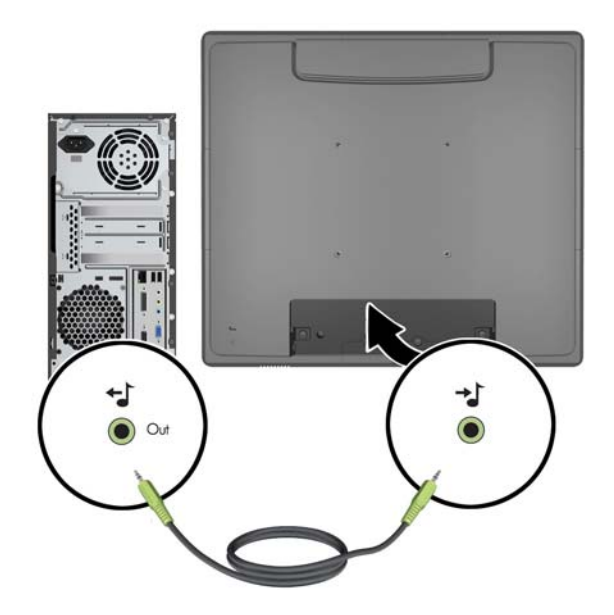

**5.** Компьютер мен монитор арасындағы USB жоғарғы ағын кабелін жалғаңыз.

**ЕСКЕРІМ:** USB кабелі қосымша USB модульдары және сенсорлық экран жұмысы үшін қажет.

**Cурет 2-25** USB кабелін қосу

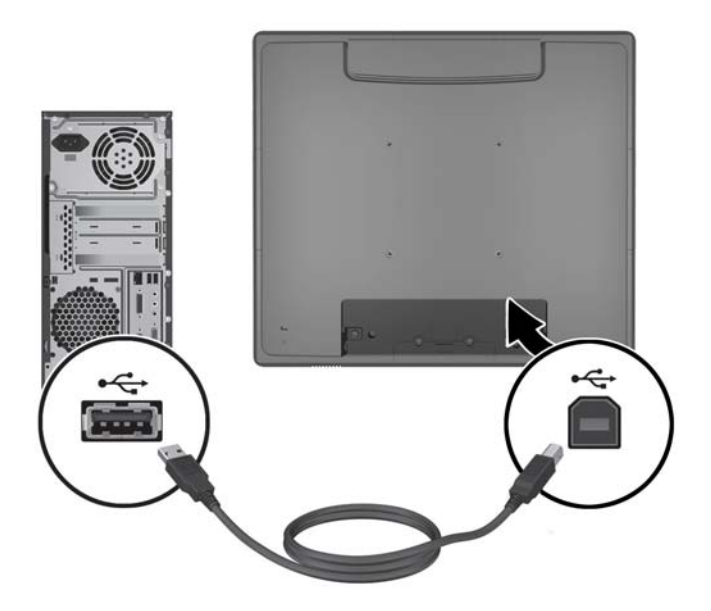

**6.** Монитор мен қабырғадағы қуат көзін AТ қуат сымы арқылы жалғаңыз.

**Cурет 2-26** АТ қуат сымын қосу

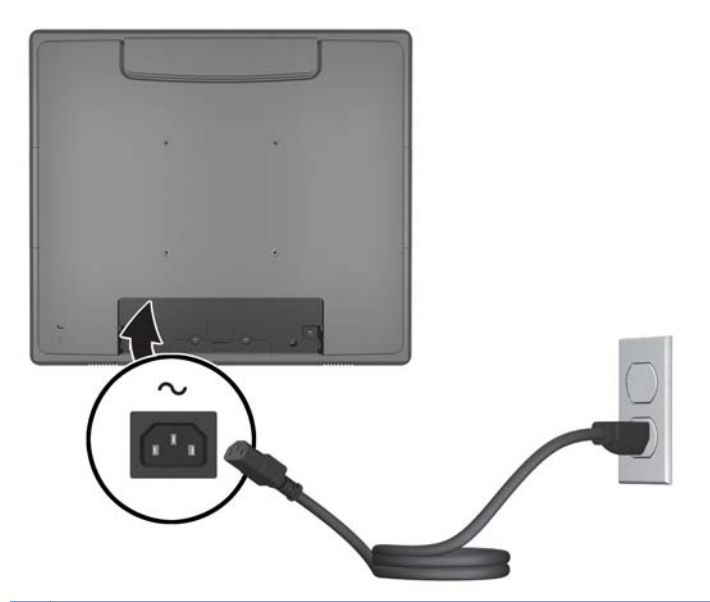

**АБАЙ БОЛЫҢЫЗ!** Ток соғу немесе жабдықтың зақымдалу қаупін азайту үшін:

Тоқ айырын істен шығармаңыз. Тоқ айыры - өте маңызды қауіпсіздік бөлшегі

Қуат сымының ашасын барлық уақытта оңай қол жетімді жерге қосылған электр розеткасына қосыңыз.

Жабдықтың қуатын қуат сымының ашасын электр розеткасынан суыру арқылы өшіріңіз.

Қауіпсіздікті сақтау үшін қуат сымдарының немесе кабельдерінің үстіне ештеңе қоймаңыз. Оларды ешкім кездейсоқ баспайтындай немесе оларға сүрінбейтіндей етіп орналастырыңыз. Сымнан немесе кабельден ұстап тартпаңыз. Электр розеткасынан ажыратқанда сымды ашасынан ұстаңыз.

<span id="page-23-0"></span>**7.** Монитордың артындағы кабель ұяшығы жапқышын ауыстыру.

**Cурет 2-27** Кабель ұяшығының жапқышын алу

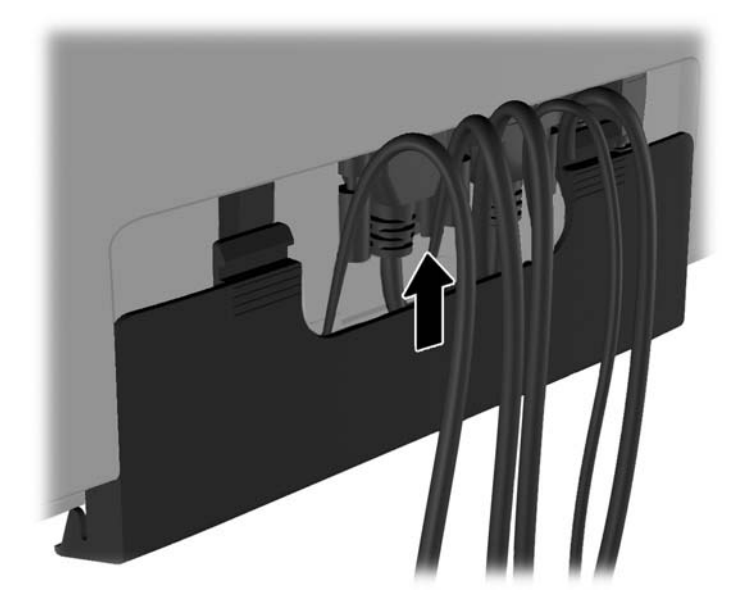

**8.** Компьютерді қосыңыз, одан кейін монитордың қосу түймесін басыңыз.

**Cурет 2-28** Қуат түймесін басу

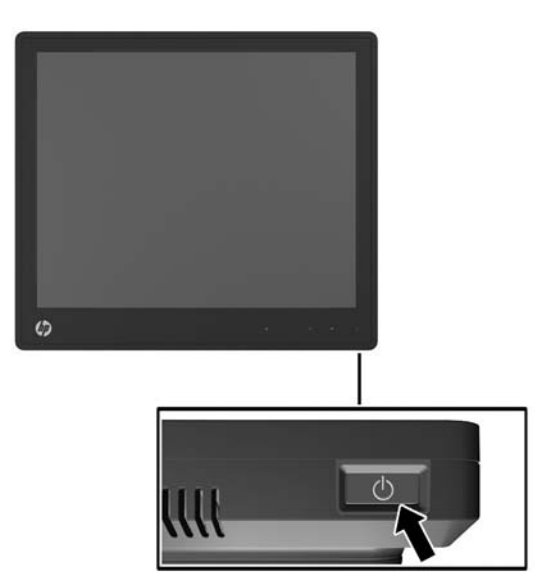

# **Microsoft Windows XP жүйесіне арналған сенсорлық драйверлерді орнату**

**ЕСКЕРІМ:** Microsoft Windows 7 немесе Windows Vista жүйелері үшін сенсорлық драйвер бағдарламасы қажет емес. Microsoft қосыңыз да ойнатыңыз сенсорлық драйверлері сол жұмыс жүйелерінде осы мониторлар үшін алдын-ала орнатылған.

<span id="page-24-0"></span>Microsoft Windows XP жүйелерінде сенсорлық экран қызметін қолдану үшін HP сенсорлық драйверін орнату қажет. Сенсорлық драйвер бағдарламасын интернеттен немесе жабдықталған HP бағдарламалар жəне құжаттамалар шағын дискісінен жүктеп алуға болады.

#### **Драйверлерді шағыс дискіден орнату**

- **1.** HP бағдарламалар жəне құжаттамалар шағын дискісін компьютердің оптикалық драйвына салыңыз. CD мəзірі көрінеді.
- **2.** Microsoft Windows XP жүйесіне сенсорлық драйверді шағын дискі мəзірінен орнату үшін мəзірді таңдаңыз.
- **3.** Сенсорлық драйвер орнату қадамдарын аяқтау үшін экрандағы нұсқауларды орындаңыз.

#### **Драйверлерді интернеттен жүктеу**

- **1.** <http://www.hp.com/support> веб-торабына өтіңіз.
- **2.** Елді/аймақты таңдаңыз.
- **3.** Тілді таңдаңыз.
- **4. Драйверлер & Бағдарлама** тармағын таңдап, мониторыңыздың үлгі атауын жəне нөмірін енгізіңіз.
- **5.** Сенсорлық драйвер бағдарламасын жүктеп алу үшін экрандағы нұсқауларды орындаңыз.

### **Кабель құлпын орнату**

Монитор қосымша тұғырға қондырылып, жұмыс үстелінде қолданылғанда, мониторды тұрақты нысанға HP компаниясынан бөлек сатып алуға болатын қосымша кабель құлпы арқылы бекітуге болады.

**Cурет 2-29** Кабель құлпын орнату

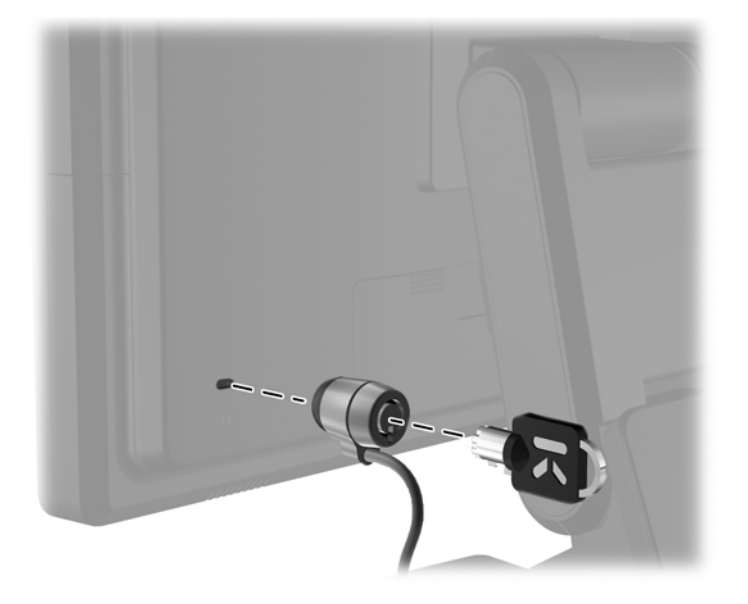

## <span id="page-25-0"></span>**Паспорттық тақтаның орналасуы**

Монитордағы паспорттық тақта қосалқы бөлшектің нөмірін, өнім нөмірін жəне сериялық нөмірді көрсетеді. Бұл нөмірлер мониторыңыздың моделі туралы HP компаниясына хабарласқанда қажет болуы мүмкін. Паспорттық тақта монитор дисплейінің артқы тақтасында орналасады.

# <span id="page-26-0"></span>**3 Мониторды пайдалану**

## **Алдыңғы тақтаның басқару элементтері**

**Cурет 3-1** Монитордың алдыңғы тақтаның басқару элементтері

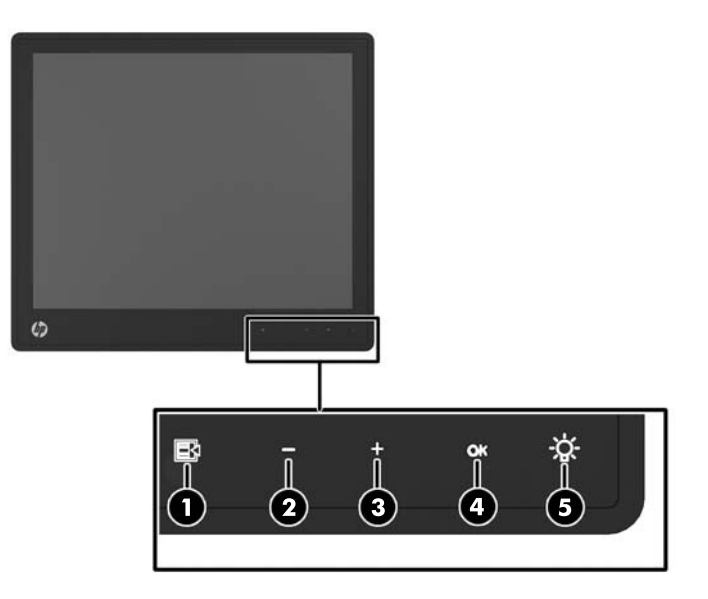

**ЕСКЕРІМ:** Егер шамы жанып тұрмаса, алдыңғы панель арқылы басқару іске қосылмаған Басқаруды қосу үшін таңбалар тұрған аймақты басыңыз. Барлық таңбалар жанады жəне іске қосылады. Экран мəзірінен шыққанда немесе мəзірдің уақыты аяқталғанда таңба шамдары да өшеді.

| Кесте 3-1 Монитордың алдыңғы тақтаның басқару элементтері |   |           |                                                                                                    |
|-----------------------------------------------------------|---|-----------|----------------------------------------------------------------------------------------------------|
| Басқару элементі                                          |   |           | Функция                                                                                                    |
|                                                           | ⊌ | Мәзір     | Экран дислейінің негізігі мәзірін (OSD) ашады.                                                                                 |
|                                                           |   | — (Минус) | Экрандық мәзір қосылған болса, экрандық мәзір арқылы артқа өтіп,<br>реттеу деңгейлерін азайту үшін басыңыз.                    |
|                                                           |   |           | Егер экрандық мәзір қосылып тұрмаса, ал таңбалар жанып тұрса,<br>OSD дыбыс басқару мәзірін ашып, дыбыс деңгейін реттеңіз.      |
| 3                                                         |   | + (Плюс)  | Экрандық мәзір қосулы болса, басып экрандық мәзір арқылы алға<br>өтіңіз де, реттеу деңгейлерін арттырыңыз.                     |
|                                                           |   |           | Экрандық мәзір қосылмаған болса және таңбал жарықтанып тұрса,<br>бейне сигнал кірісін таңдайтын негізгі қосу түймесін басыңыз. |

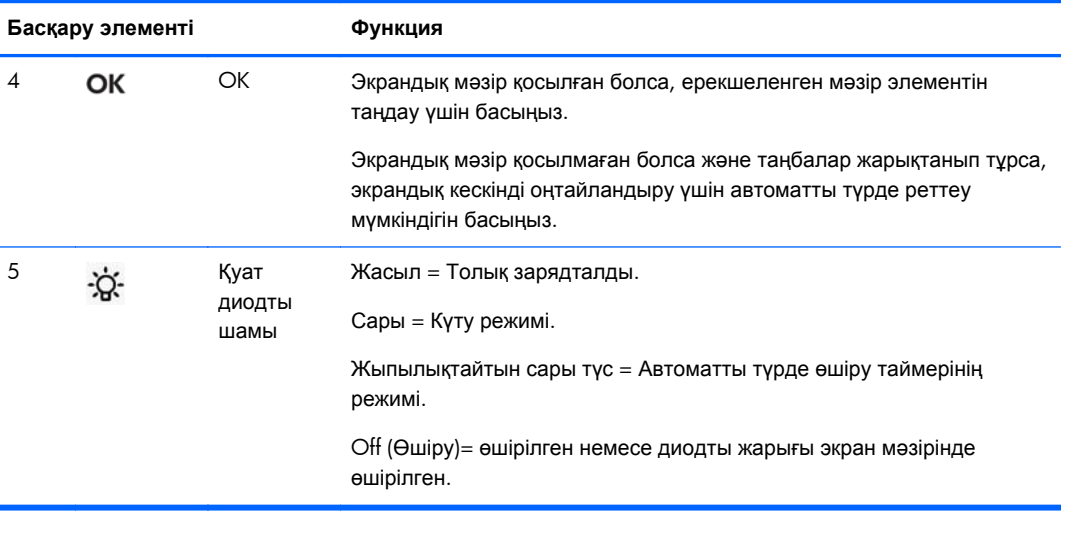

#### <span id="page-27-0"></span>**Кесте 3-1 Монитордың алдыңғы тақтаның басқару элементтері (жалғасы)**

**ЕСКЕРІМ:** Экрандық мәзір моделін көру үшін <http://www.hp.com/go/sml> сайтындағы HP тұтынушыға өзіндік жөндеу қызметтерін ұсынатын мультимедиа плейері бөліміне өтіңіз.

## **Қуат басқару жүйесі**

Монитордың қуат басқару жүйесі монитор қосылып тұрмаған уақыттта қуат шығынын автоматты түрде азайтады.

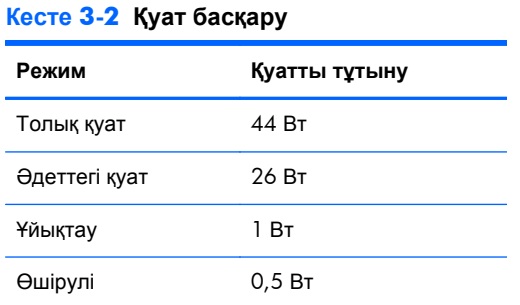

Ұзақ уақыт қолданылмаса, мониторды өшіріп қойған дұрыс.

**ЕСКЕРІМ:** Монитор қосылып тұрмаса, автоматты түрде қуат үнемдеу жүйесіна бағынады. Қуат үнемдеу жүйесінен шығару үшін, пернетақтадағы кез-келген пернені, тінтуірді немесе сенсорлық экранды басыңыз. Сенсорлық экран мониторды қуат басқару жүйесінен шығару үшін сенсорлық экран толығымен жұмыс істеп тұруы керек.

# **Экран мəзірін бекіту/ашу**

Экран мəзірін бекітуге немесе ашуға болады. Монитор экран мəзірі бекітілген күйінде жіберіледі.

<span id="page-28-0"></span>Экран мəзірін бекіту үшін, экран мəзірін басқаруды істен шығарыңыз, экран мəзірі таңбаларды орналасқан аймақты басыңыз, сонда таңбалар жанады да, іске қосылады, одан кейін мəзір таңбасын 10 секундтай басып тұрыңыз. Экран мəзірін ашу үшін экран мəзірі басқаруларын іске қосып, мəзір таңбасын 10 секундтай басып тұрыңыз.

## **Қосу түймесін бекіту/ашу**

Қому түймесін бекітуге немесе ашуға болады. Монитор қосу түймесі ашылған күйінде жіберіледі.

Қосу түймесін бекіту үшін, қосу түймесін 10 секундтай басып тұрыңыз. Қосу түймесін ашу үшін, қосу түймесін 10 секундтай басып тұрыңыз. Қуат түймесін ашу мониторды өшіреді. Қайта қосу үшін қуат түймесін басыңыз.

#### **Сенсорлық экран туралы кеңестер**

HP L6015tm жəне L6017tm жеке дисплейлері сиымдылық технологиясын қолданады, алдығы беткейі əйнек жəне мульти сенсорлық қызмет қамтамасыз етеді. Жылдам жауап беру мөлшері сенсорлық қолданбалар мен жылдамдыққа сезімтал бағдарламаларды іске қосады.

Дисплей мен сенсорлық экранды таза ұстаңыз. Сенсорлық жүйе көп күтімді қажет етпейді. HP компаниясы сенсорлық əйнек беткейін жиі тазалап отыруға кеңес береді. Тазалар алдында дисплейді өшіруді ұмытпаңыз. Изопропил спирті мен суды 50:50 ара қатынасымен араластырып сүрту сенсорлық экран үшін ең жақсы тазалау агенті. Сенсорлық экранды тазалау үшін күшті химиялық заттарды қолданбаған дұрыс. Сіркесуға негізделген ерітінділерді қолданбаңыз.

Жұмсақ, түксіз мата қолданыңыз. Қатты мата қолданбаңыз. Экранды əрқашан дымқыл матамен сүртіңіз. Тазалайтын сұйықты матаға шашыңыз, экранға емес, сұйық дисплейдің ішіне кіріп кетуі немесе жақтауында таңба қалдыруы мүмкін.

### **Сенсорлық экран калибрін тексеру**

Жеке сенсорлық монитолардың калибрі жіберуге дейін зауытта тексеріледі, сондықтан алғашқы қолданғанда тексеру қажет емес. Экрандағы таңбаларды абайлап түрткен дұрыс. Бірақ, егер сенсорлық нүкте экранда қаламға немесе саусаққа жауап қатпаса, сенсорлық экранның белсенді аймағы қажетті видеоға сəйкестірілмеген, сондықтан сенсорлық модуль калибрін реттеу үрдісін қайта орындау қажет.

#### **Windows Vista жəне Windows 7 жүйелерін калибрлеу**

Сенсорлық модуль калибрін Windows Vista жəне Windows 7 жүйелерінде тексеру:

- **1.** Сенсорлық дисплейді қосқан соң, **басқару панелін** ашыңыз жəне **компьютер реттеулері тақтасын**басыңыз.
- **2. Компьютер реттеулері тақтасы** диалог жақтауынан **калибр тексеру** түймесін басып, сенсорлық экрандағы нысана белгілерді басу үшін нұсқауларды орындаңыз. Калибрін

тексеру үрдісінің соңында сенсорлық модуль видеомен сəйкестеледі жəне сенсорлық нүктелер нақты болады.

#### <span id="page-29-0"></span>**Windows XP жүйесінде сенсор калибрін тексеру.**

Егер Windows XP немесе Windows XP жүйелеріне негізделген жұмыс жүйесін қолдансаңыз, бағдарлама жəне құжаттама шағын дискінде жабдықталған сенсорлық экран драйверін жүктеп алуыңыз қажет (толығырақ ақпарат үшін Microsoft Windows XP жүйесіне арналған [сенсорлық](#page-23-0) [драйверлерді](#page-23-0) орнату 18-бетте-бетті қараңыз). Windows XP жүйесіне арналған калибр тексеру құралы да монитормен жабдықталған шағын дискіде қамтылған.

Сенсорлық модуль калибрін Windows XP жүйесінде тексеру:

- **1.** Бағдарлама жəне құжаттамалар шағын дискісінен **калибрді тексеру құралын** орнатып алыңыз.
- **2.** Орнатқан соң, **калибр тексеру құралын** бастаңыз жəне экрандағы нұсқауларды орындаңыз. Калибрін тексеру үрдісінің соңында сенсорлық модуль видеомен сəйкестеледі жəне сенсорлық нүктелер нақты болады.

# <span id="page-30-0"></span>**4 Қосымша ақпаратты іздеу**

### **Анықтамалық нұсқаулықтар**

Төмендегілер туралы қосымша ақпаратты монитормен берілген ықшам дискідегі немесе <http://www.hp.com/support> сайтындағы *HP СКД мониторлары туралы анықтамалық нұсқаулықты*:

- Монитор өнімділігін оңтайландыру
- Қауіпсіздік және техникалық қызмет көрсету туралы нұсқаулар
- Ережелер мен қоршаған ортаны қорғауға байланысты ескертулер
- Экрандық мәзірді пайдалану

### **Өнім қолдаулары**

Мониторды пайдалану жəне реттеу туралы қосымша ақпарат алу үшін [http://www.hp.com/](http://www.hp.com/support) [support](http://www.hp.com/support) сайтына өтіңіз. Елді немесе аймақты таңдаңыз, **өнім туралы құжатнама жəне ақауларды жою** бөлімін таңдағаннан кейін, ІЗДЕУ терезесіне монитордың моделін енгізіңіз.

**ЕХУ ЕСКЕРІМ:** Қолданушы нұсқаулығын, сілтеме нұсқаулығын және драйверлерді мына жерден алуға болады: <http://www.hp.com/support>.

Егер нұсқаулықта немесе *HP СКД мониторларын қолдану нұсқаулығынан* сұрақтарыңызға жауап табылмаса, қолдау тобына хабарласыңыз. АҚШ-та көмек алу үшін мына сайтты қараңыз: <http://www.hp.com/go/contactHP>. Әлем бойынша көмек алу үшін, мына сайтты қараңыз: [http://welcome.hp.com/country/us/en/wwcontact\\_us.html.](http://welcome.hp.com/country/us/en/wwcontact_us.html)

Онда мына əрекеттер бар:

● HP техника маманымен чат арқылы кеңесу

**ЕСКЕРІМ:** Қолдау чаты өз тіліңізде қол жетімсіз болса, ағылшын тілнде қолдауға болады.

- Электрондық пошта арқылы қолдау
- Қажетті телефон нөмірлерін табу
- HP қызмет көрсету орталығын табу

# <span id="page-31-0"></span>**а Ақауларды жою**

# **Сенсорлық экран ақаулықтарын жою**

Келесі таблицада орын алуы ықтимал ақаулықтар тізімі мен олардың шешу жолдары берілген.

#### **Кесте а-1 Ақауларды жою**

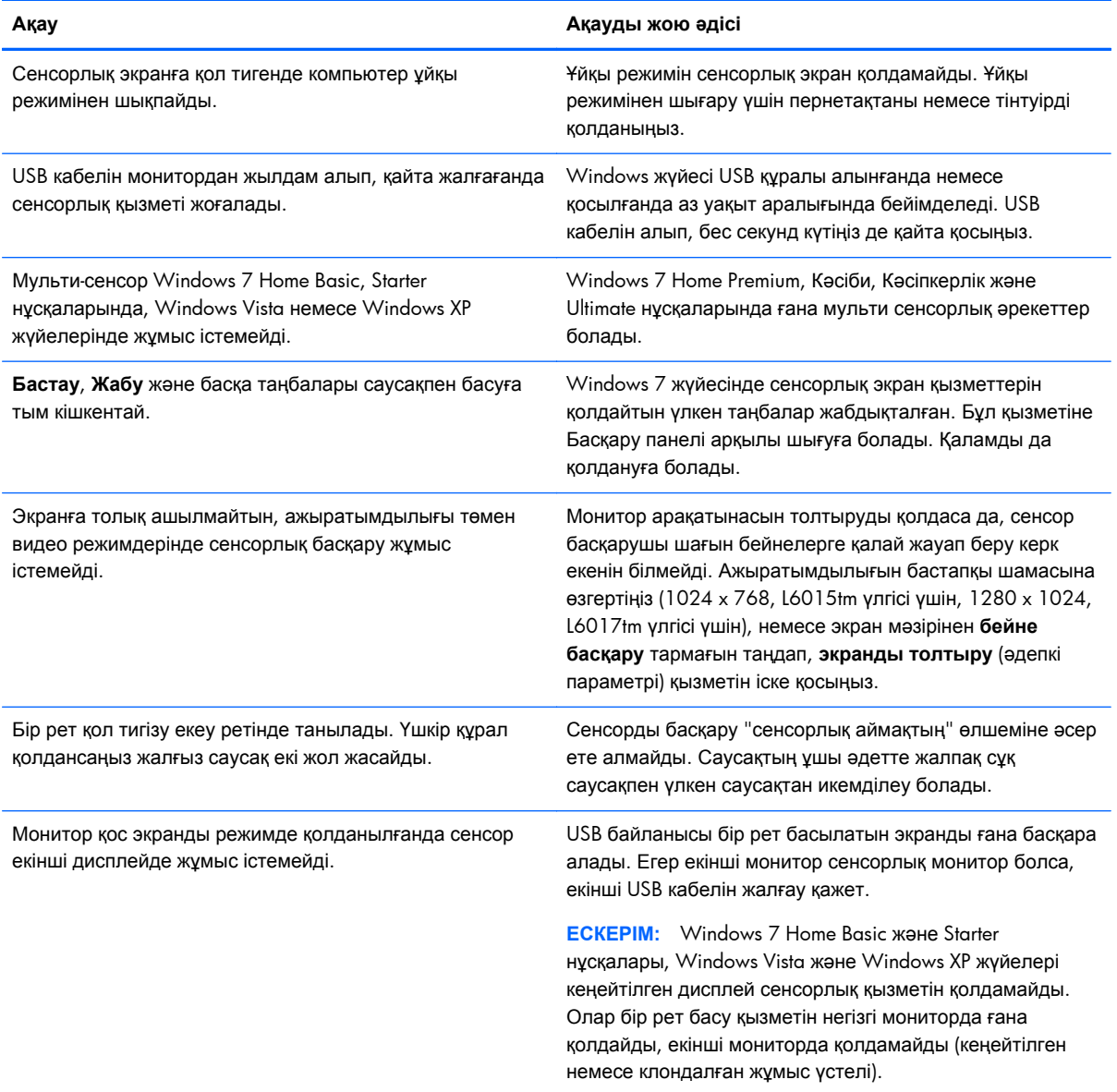

# <span id="page-32-0"></span>**ə Техникалық сипаттамалар**

**ЕСКЕРІМ:** Өндірушілер қосымша жабдықтардың барлық орындау сипаттамаларын қамтамасыз еткен. Орындау сипаттамалары HP компаниясының барлық бөлшектеріне тəн өте жоғары орындау сипаттамаларының деңгейін көрсетеді жəне нағыз орындау барысында не жоғары не төмен болуы мүмкін.

# **HP L6015tm жеке сенсорлық мониторлары**

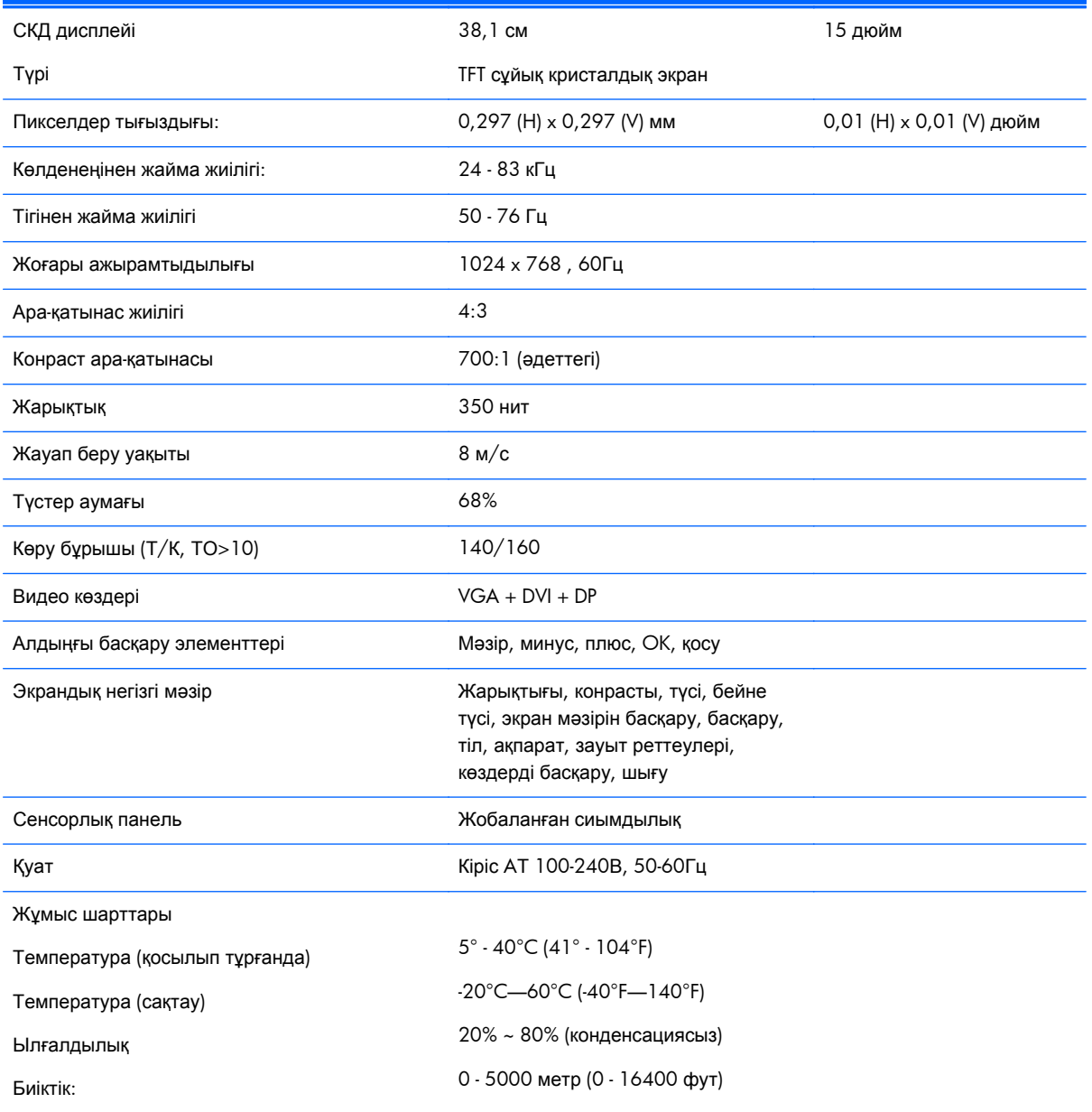

#### **Кесте ə-1 HP L6015tm сипаттамалары**

#### <span id="page-33-0"></span>**Кесте ə-1 HP L6015tm сипаттамалары (жалғасы)**

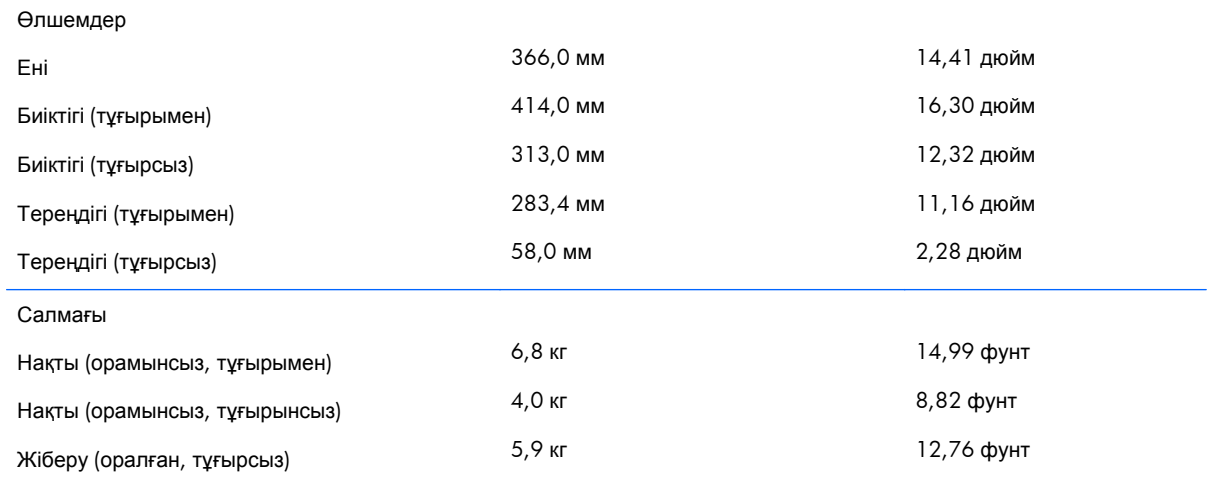

# **HP L6017tm жеке сенсорлық мониторлары**

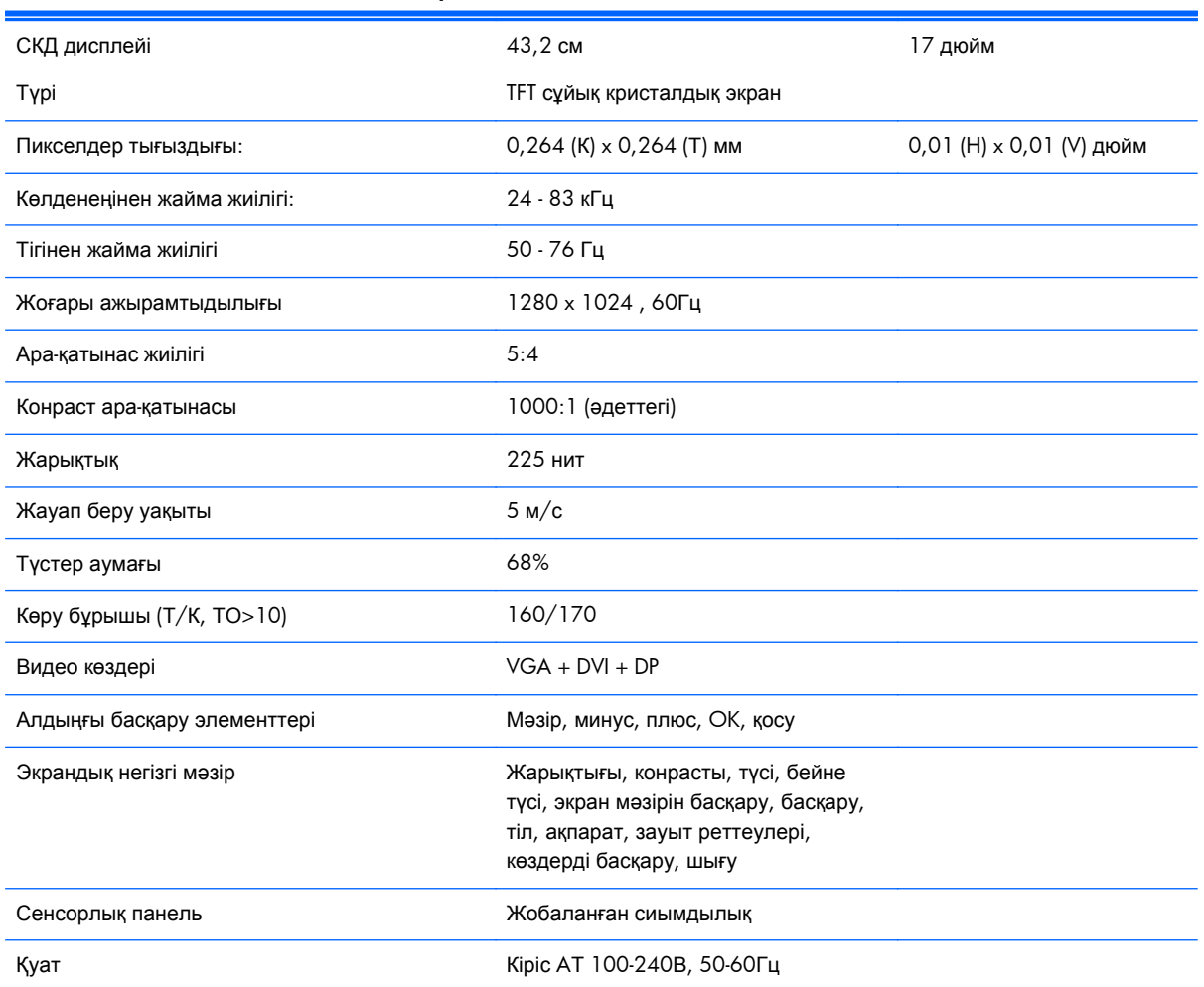

#### **Кесте ə-2 HP L6017tm сипаттамалары**

<span id="page-34-0"></span>**Кесте ə-2 HP L6017tm сипаттамалары (жалғасы)**

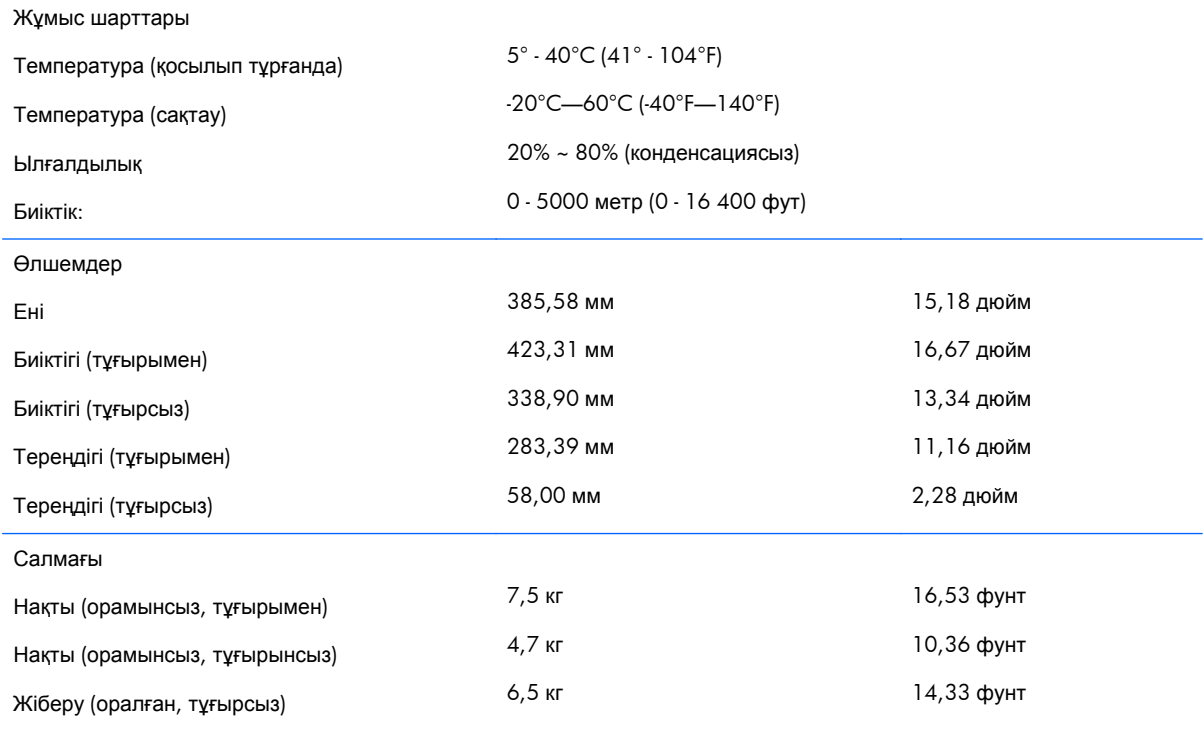

# **Жобаланған сиымдылық технологиясы**

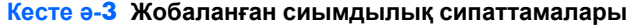

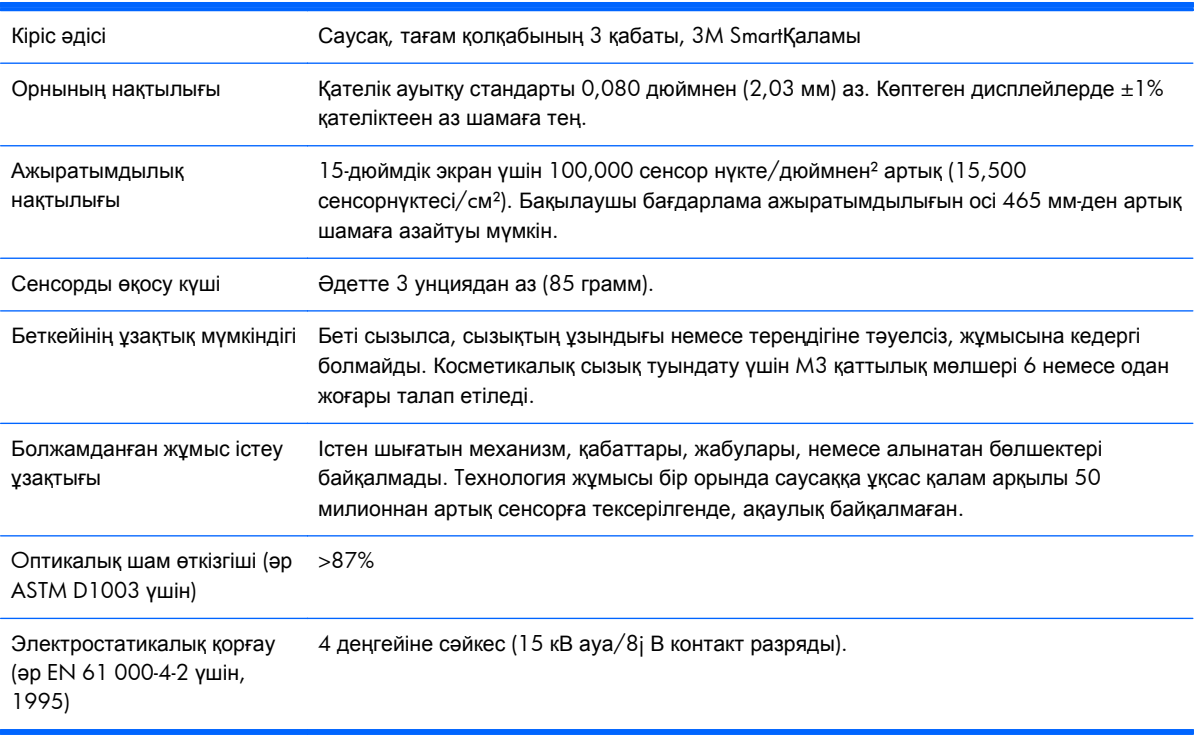

# <span id="page-35-0"></span>**Алдын ала орнатылған дисплей ажыратымдылығын тану**

Төменде тізімделген дисплей ажыратымдылығы өте жиі пайдаланылатын режимдер жəне зауыттың əдепкі мəні ретінде орнатылады. Монитор алдын ала орнатылған режимдерді автоматты түрде таниды жəне оларда кескін дұрыс өлшемде жəне экран ортасында көрсетіледі.

#### **L6015tm жəне L6017tm**

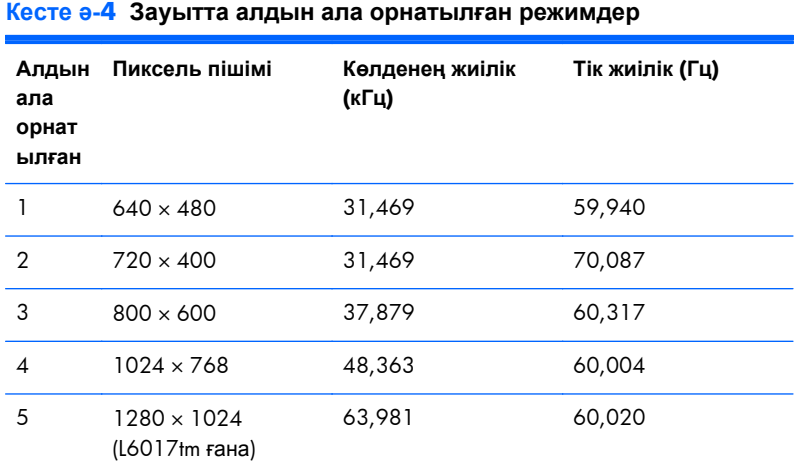

### **Пайдаланушы режимдеріне кіру**

Мына жағдайларда бейне контроллерінің сигналы кездейсоқ алдын ала орнатылмаған режимді шақыруы мүмкін:

- Сіз стандартты графикалық адаптерді пайдаланып жатқан жоқсыз.
- Сіз алдын ала орнатылған режимді пайдаланып жатқан жоқсыз.

Егер бұл орын алса, экрандағы дисплейді пайдалана отырып, монитор экранының параметрлерін қайта реттеу керек болуы мүмкін. Өзгертулерді режимдердің кез келгеніне немесе барлығына енгізуге жəне жадта сақтауға болады. Монитор жаңа параметрді автоматты түрде сақтайды, содан кейін жаңа режимді дəл зауытта алдын ала орнатылған режимге ұқсас таниды. Зауытта алдын ала орнатылған 4 немесе 5 режимге қоса, осы жерде енгізіліп, сақталатын 10-ға дейінгі пайдаланушы режимі бар.

Қолданушы режимінде сақтау үшін қажетті жалғыз шара - жаңа дисплей ақпаратында көлденең жиілігі үшін 1 кГц айырмашылық немесе тігінен жиілігі үшін 1 Гц айырмашылық, немесе синх сигналының полярлығы əдепкі режимнен бөлек болуы тиіс.

## <span id="page-36-0"></span>**Қуатты үнемдеу мүмкіндігі**

Монитор өзінің қалыпты жұмыс режимінде тұрғанда, монитор 21 ваттан аз жұмсайды жəне қосу түймесі жасыл болып жанады.

Мониторлар қуатты үнемдейтін күйге қолдау көрсетеді. Монитор көлденеңінен синхрондау сигналының жəне/немесе тігінен синхрондау сигналының жоқ екендігін анықтаса, қуатты үнемдейтін күйге өтеді. Осы сигналдардың жоғын анықтаудан бұрын монитор экраны бос болып, артқы жарық өшіріледі жəне қуат жарығы сары болады. Мониторлар қуатты үнемдейтін күйде болғанда, ол бір ваттан кем қуатты ғана пайдаланады. Монитор қалыпты жұмыс істеу режиміне келгенше, кішкене қызады.

Қуатты үнемдеу мүмкіндіктерін (кейде қуатты басқару мүмкіндіктері деп аталады) орнату туралы нұсқауларды компьютер нұсқаулығынан қараңыз.

**ЕСКЕРІМ:** Жоғарыда айтылған қуатты үнемдеу мүмкіндігі қуатты үнемдеу мүмкіндіктері бар компьютерлерге қосқанда ғана жұмыс істейді.

Монитордың қуатты үнемдеу утилитасындағы параметрді таңдау арқылы алдын ала анықталған уақытта қуатты үнемдейтін күйге мониторды бағдарламалауға болады. Монитордың қуатты үнемдеу утилитасы мониторды қуатты үнемдейтін күйге қойғанда, қуат жарығы сары болып жанады.